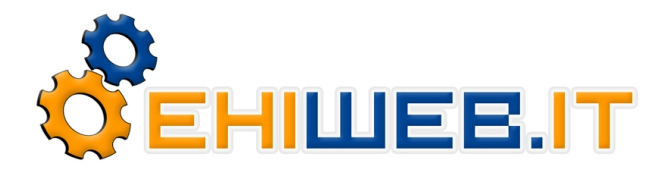

**EHINET S.r.l. - Gruppo ITER** Cap. Soc. 50.000 Euro i.v. - Iscrizione ROC n. 14835 Sede Legale: **Via Micigliano, 19 - 00135 Roma**  Operativa Nord: **Via De Giovanni, 18/a – 40129 Bologna**<br>Operativa Centro e Sud: **Viale Oceania, 30 - 04024 Gaeta (LT)**<br>Tel.: **800.911.171 – +39.051.05.46.249** (Lun. - Ven. dalle 10 alle 19)<br>Fax: **800.911.741 - +39.051.74.5** URL: [http://www.ehiweb.it](http://www.ehiweb.it/)

# **VoIP VivaVox di Ehiweb.it**

Tutorial per l'installazione e la configurazione di Express Talk

#### - **Download Express Talk**

Il programma Express Talk è freeware (gratis) ed è reperibile all'indirizzo: [http://www.ehiweb.it/telefoniavoip/software\\_voip.php](http://www.ehiweb.it/telefoniavoip/software_voip.php)

#### **- Installazione Express Talk:**

Dopo il download bisogna raggiungere la cartella in cui è stato salvato il file. Successivamente, cliccare due volte con il tasto sinistro sul file per avviare l'installazione.

Per l'installazione e la configurazione del programma, seguire esattamente le informazioni riportate nei successivi screen shoot.

#### **- Passaggio 1**

Scegliere "I agree with these terms" e cliccare su "Avanti"

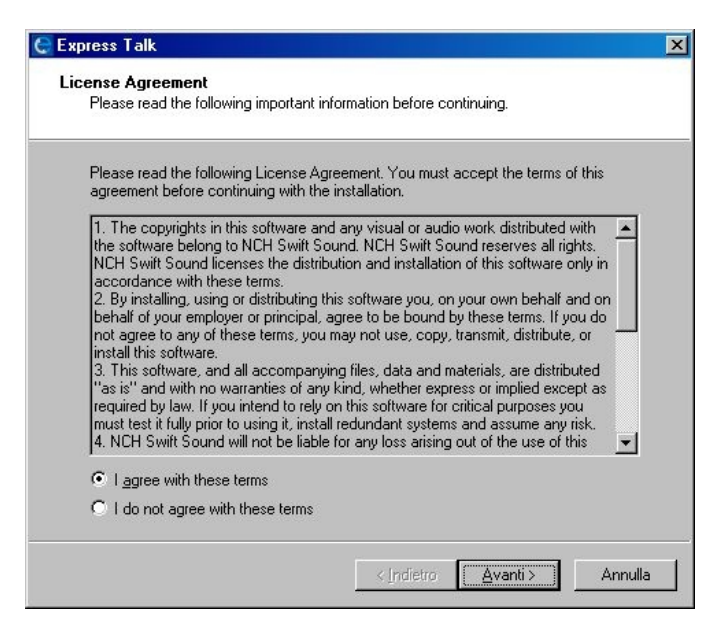

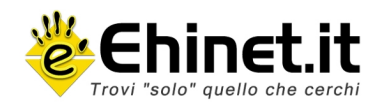

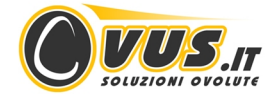

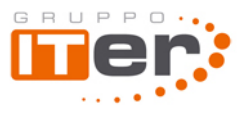

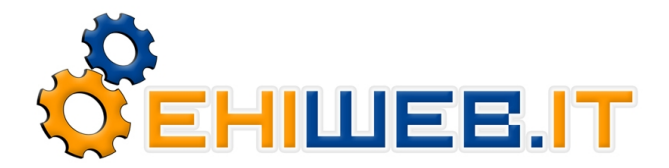

## **- Passaggio 2**

Deselezionare tutte le voci e cliccare su "Fine"

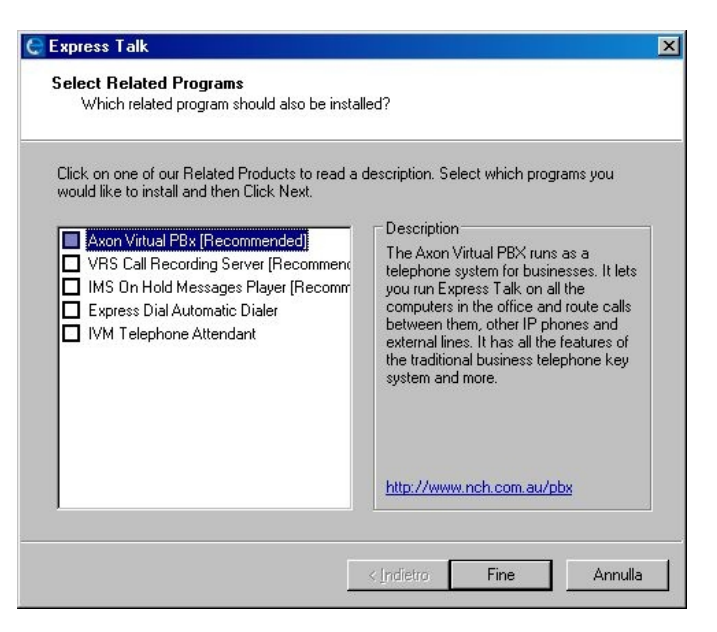

### **- Passaggio 3**

Scegliere il tipo di supporto audio utilizzato, si consigliano cuffie e microfono

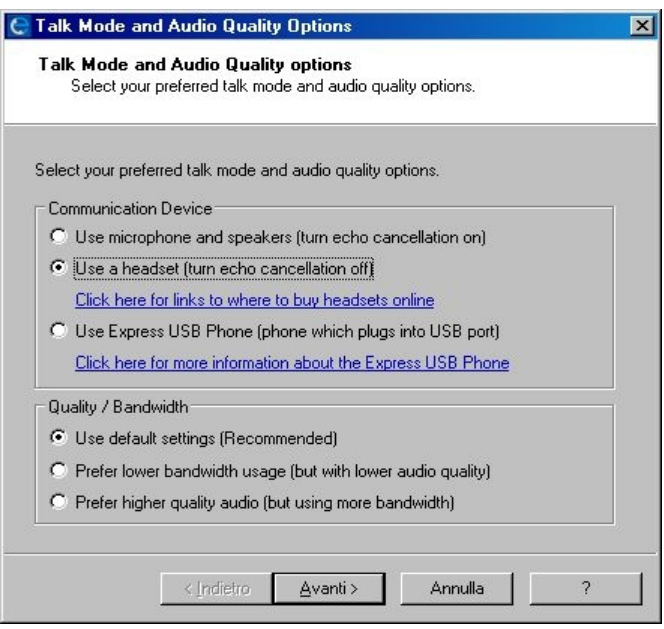

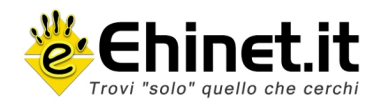

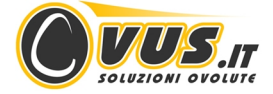

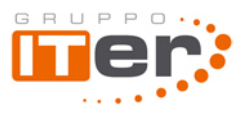

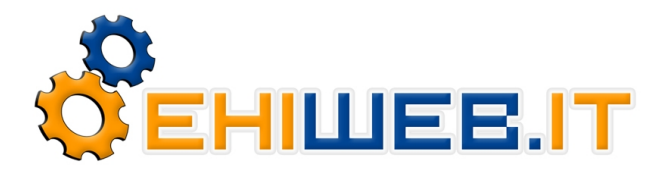

## **- Passaggio 4**

Regolare il volume del microfono e cliccare su "Avanti"

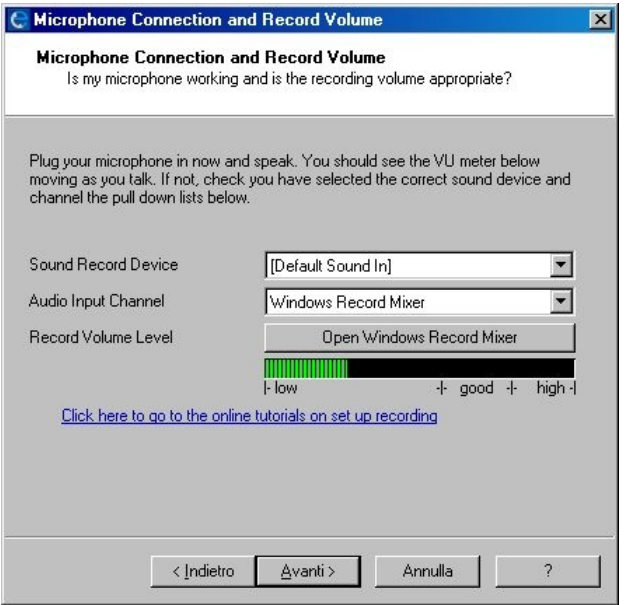

#### - **Passaggio 5**

Regolare il volume delle cuffie e cliccare ancora su "Avanti"

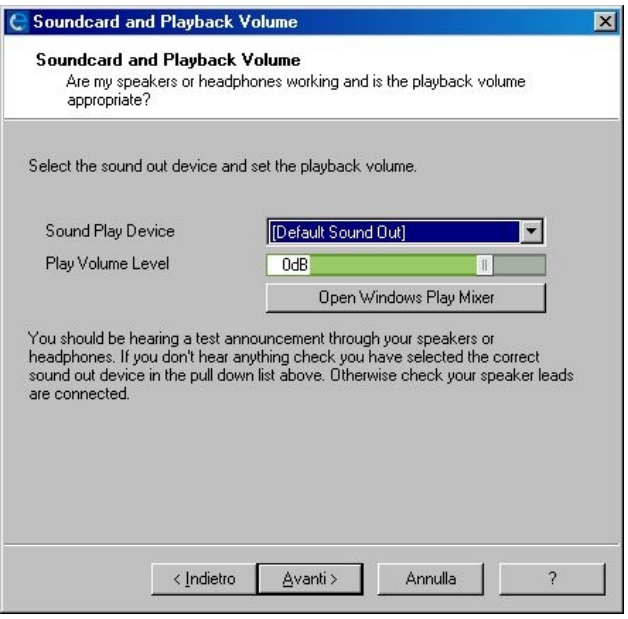

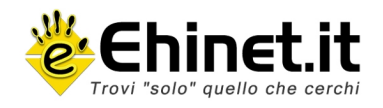

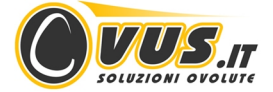

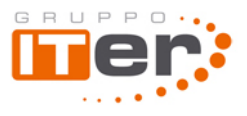

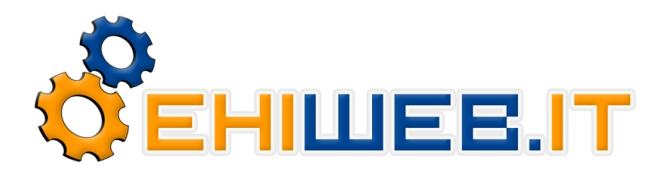

### **- Passaggio 6**

Selezionare: "Yes, I already have a sip account" e poi cliccare su "Avanti"

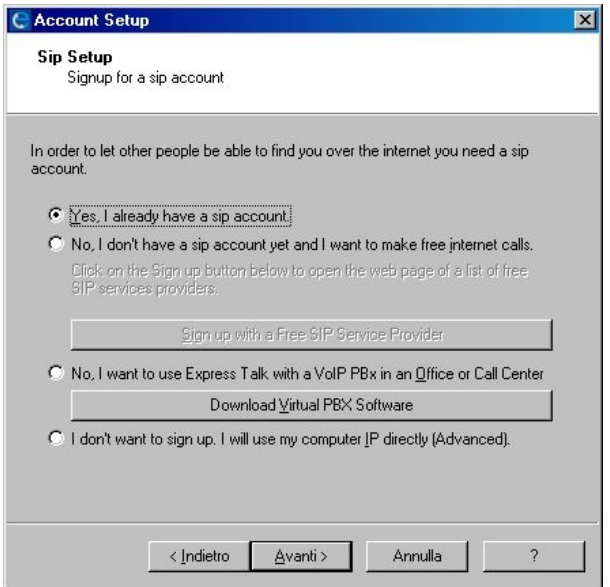

#### **- Passaggio 7**

Inserire i dati del proprio account VivaVox ricevuti via e-mail e cliccare su "Fine"

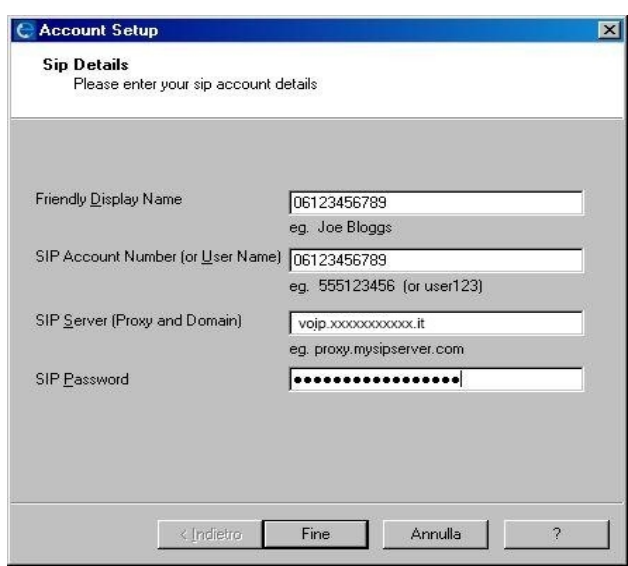

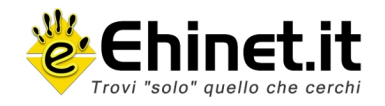

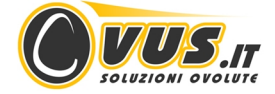

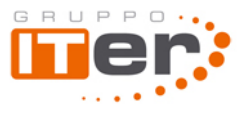

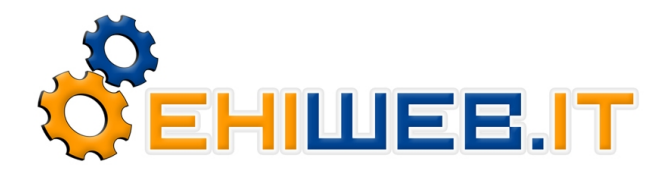

**- Passaggio 8** Cliccare su "OK"

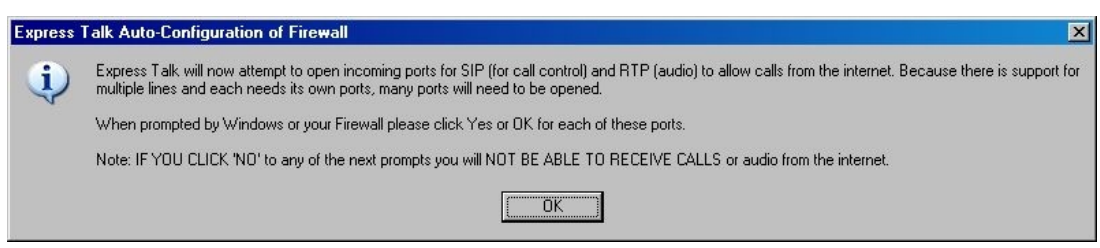

## - **Passaggio 9**

Attendere il completamento delle verifiche automatiche

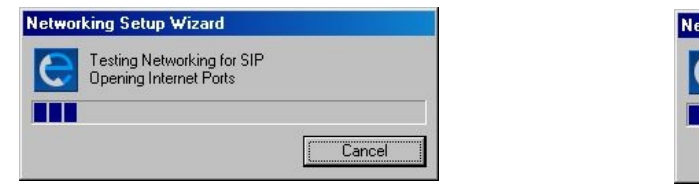

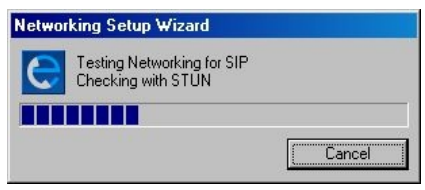

# - **Passaggio 10**

Cliccare sul tasto "Options"

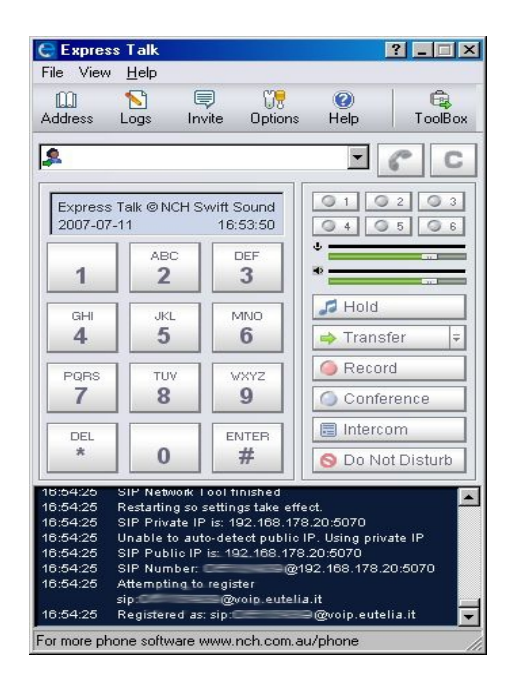

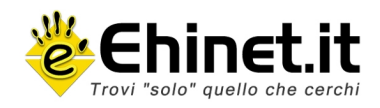

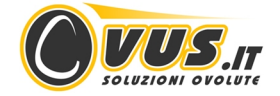

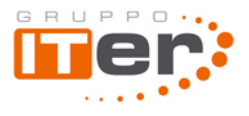

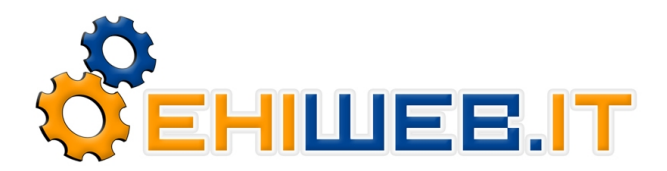

**EHINET S.r.l. - Gruppo ITER** Cap. Soc. 50.000 Euro i.v. - Iscrizione ROC n. 14835 Sede Legale: **Via Micigliano, 19 - 00135 Roma**  Operativa Nord: **Via De Giovanni, 18/a – 40129 Bologna**<br>Operativa Centro e Sud: **Viale Oceania, 30 - 04024 Gaeta (LT)**<br>Tel.: **800.911.171 – +39.051.05.46.249** (Lun. - Ven. dalle 10 alle 19)<br>Fax: **800.911.741 - +39.051.74.5** URL: [http://www.ehiweb.it](http://www.ehiweb.it/)

## - **Passaggio 11**

Selezionare la scheda "Network"

Inserire la porta 5070 nella voce "Local SIP port to listen on"

Spuntare la casella "Use STUN servers to find external IP Address"

Inserire in "STUN Server 1" l'indirizzo riportato nell'e-mail di attivazione (ad esempio "stun.voip.vivavox.it") e cliccare su "OK"

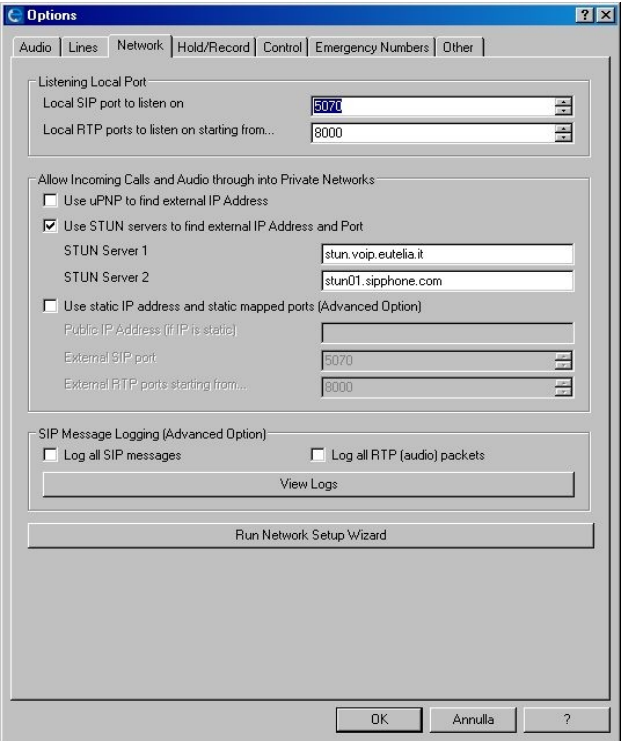

Per ulteriore supporto su differenti configurazioni del programma e su estensioni aggiuntive visitare il sito (in inglese) del produttore del software:<http://www.nch.com.au/>

Questo tutorial ha carattere puramente informativo per semplificare la configurazione del software Express Talk con le caratteristiche tecniche di un numero telefonico VivaVox.

Ehiweb.it non è in alcun modo collegata all'azienda che fornisce gratuitamente il software, né è responsabile di eventuali malfunzionamenti legati al programma.

Si avvisa inoltre che configurazioni particolari sul router ADSL (es. NAT Simmetrico o Firewall), potrebbero non essere compatibili con il servizio VoIP.

Ora che la configurazione del telefono virtuale è terminata, con **VivaVox** parli di più e spendi di meno!

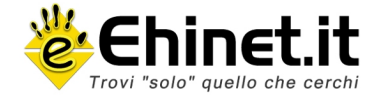

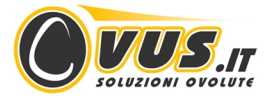

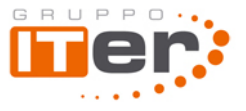